# **Einsatzplanung**

# **Merlin 26**

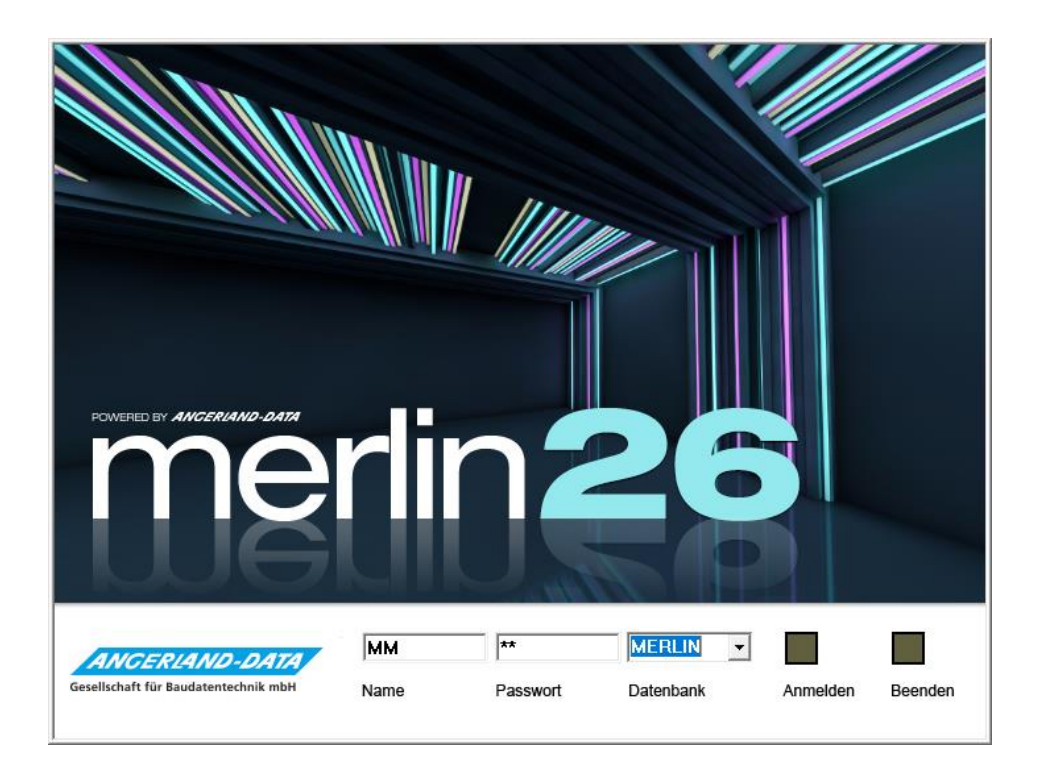

Version: Merlin 26 classic/ net Stand: 26.10.2023

**Angerland-Data** Gesellschaft für Baudatentechnik mbH Am Gierath 28, 40885 Ratingen DEUTSCHLAND

Internet: www.angerland-data.de

# **Inhaltsverzeichnis**

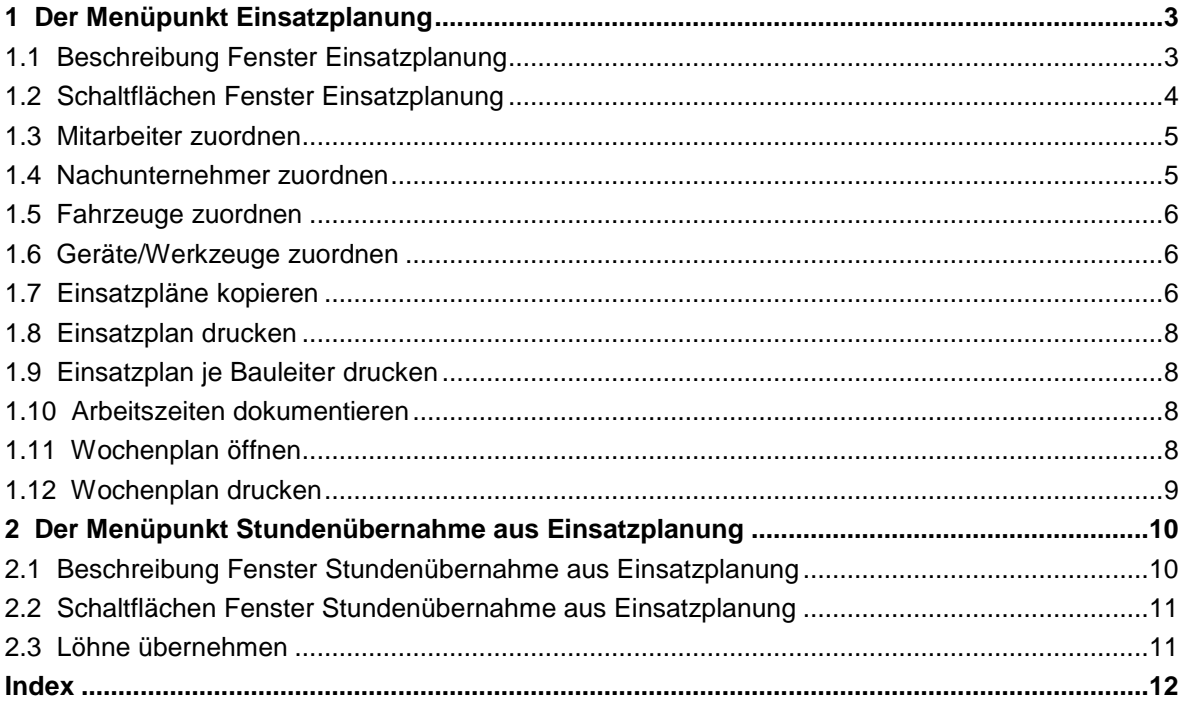

# <span id="page-2-0"></span>**1 Der Menüpunkt Einsatzplanung**

Über den Menüpunkt **Lohn > Einsatzplanung** können Sie den Einsatz von Mitarbeitern, Nachunternehmern, Geräten/Werkzeugen und Fahrzeugen auf den Baustellen planen und diesen Plan ausdrucken.

Um die Einsatzplanung sinnvoll nutzen zu können, sind folgende Vorbereitungen erforderlich:

- Im Menüpunkt **Lohndaten Mitarbeiter** müssen die gewerblichen Mitarbeiter gekennzeichnet werden. Nur diese werden in der Einsatzplanung berücksichtigt. Außerdem muss das Eintrittsdatum eingetragen werden.
- **In den Nachunternehmer-Stammkolonnen** kann für jeden Nachunternehmer festgelegt werden, wie viele Mitarbeiter der Nachunternehmer in der Regel auf einer Baustelle einsetzt und wie viele Monteure er maximal einsetzen kann. Wenn hier nichts hinterlegt ist, können für den Nachunternehmer beliebig viele Monteure verplant werden.
- Wenn der Einsatz von Fahrzeugen in der Einsatzplanung berücksichtigt werden soll, müssen diese zuvor in den Stammdaten im Menüpunkt **[Fuhrpark](../../../../Handbuch%2025/Merlin25_Helpfile/Content/Stammdaten/Fuhrpark.htm)** angelegt werden.
- Wenn der Einsatz von anderen Geräten und Werkzeugen in der Einsatzplanung berücksichtigt werden soll, müssen diese zuvor in den Stammdaten im Menüpunkt **[Geräte/Werkzeuge](../../../../Handbuch%2025/Merlin25_Helpfile/Content/Stammdaten/M19_Laender_Steuersch.Besch/Der_Menuepkt_Geraete_Werkz_h3.htm)** angelegt werden.

Sie erstellen für jeden Tag einen eigenen Einsatzplan. Das Fenster **Einsatzplanung** wird immer mit dem aktuellen Tagesdatum geöffnet.

Wenn Sie einen anderen Einsatzplan bearbeiten wollen, können Sie ein Datum im Kalender auswählen oder einen Tag vor und zurück blättern.

Monteurstunden, die Sie in der Einsatzplanung erfassen, können Sie auch in die **[Lohnbuchung](#page-9-0)** übernehmen.

#### <span id="page-2-1"></span>**1.1 Beschreibung Fenster Einsatzplanung**

Im Fenster **Einsatzplanung** finden Sie den Einsatzplan mit folgenden Informationen in den betreffenden Spalten:

- **Kom.**: Kommissionsnummer
- **Kurzbezeichnung**: Kurzbezeichnung der Kommission
- **BA**: Bauleiter
- **Ort**: Ort der Objektadresse
- **Abfahrt Betrieb**: Hier können Sie den geplanten Abfahrtzeitpunkt eingeben.
- **Kfz.**: Hier sehen Sie die eingeplanten Fahrzeuge.
- **Mitarbeiter**, **Std.** und **A**: Hier sehen Sie, welche Mitarbeiter eingeplant wurden, die Anzahl der geplanten Stunden und ob im Urlaubsplan eine Abwesenheit wie Krankheit oder Urlaub erfasst wurde.
- **MT**: Hier werden für jede Kommission die sich aus der Planung ergebenen Manntage angezeigt. Dabei wird auf halbe Manntage gerundet.
- **Nachunternehmer** und **Anz.**: Hier sehen Sie die eingeplanten Nachunternehmer und die erfasste Anzahl der Monteure.
- **Sum.**: Summe der eingeplanten Fachkräfte in Manntagen
- **Geräte/Werkzeuge**: Eingeplante Geräte und Werkzeuge

 **Bemerkung**: Hier können Sie zu jeder Baustelle jeweils in der grau markierten Titelzeile eine kurze Bemerkung erfassen. Beim Drucken des Einsatzplans können Sie die Bemerkung wahlweise mit ausdrucken.

Standardmäßig werden die Kommissionen nach der Kommissionsnummer sortiert dargestellt. Über die Schaltflächen **Sortieren nach Bauleiter** oder **Sortieren nach Kommissionen** können Sie die Darstellung umschalten.

Auf der linken Seite des Fensters finden Sie den 'Pool' noch verfügbarer Ressourcen, getrennt nach Monteuren (**Mont.**), Kraftfahrzeugen (**Kfz.**), Geräten und Werkzeugen (**Geräte/Wz.**) und Nachunternehmern (**Nach.**).

Um einen Plan zu erstellen, wählen Sie zunächst über die Schaltfläche **Eine Kommission hinzufügen** die Kommissionen aus. Zur Auswahl stehen auch Kommissionen von Handwerker-Rechnungen. Danach können Sie den Kommissionen **[Monteure](#page-4-2)**, **[Fahrzeuge](#page-4-3)**, **[Geräte/Werkzeuge](../../../../Handbuch%2025/Merlin25_Helpfile/Content/Stammdaten/Geraete_zuordnen.htm)** und **[Nachunternehmer-Kolonnen](#page-4-1)** zuordnen.

Bereits eingeplante Ressourcen können Sie per Drag & Drop auf andere Kommissionen verschieben. Dafür gehen Sie mit der Maus in das Feld, dessen Inhalt Sie verschieben wollen, halten die linke Maustaste gedrückt bis sich der Cursor ändert und ziehen die Ressource bei gedrückter Maustaste auf die gewünschte Kommission.

Über die Schaltfläche **Einen Plan als Vorlage wählen** können Sie einen beliebigen vorhandenen Einsatzplan in das aktuelle Datum kopieren. Hierzu erscheint das Fenster **Datum wählen**, über welches Sie einen Einsatztag mit bereits vorhandener Einsatzplanung als Vorlage auswählen können. Die Kalendertage, zu welchen bereits ein Einsatzplan angelegt wurde, sind im Fenster **Datum wählen** schwarz hervorgehoben. Standardmäßig ist hier der Tag des letzten vorhandenen Einsatzplans voreingestellt.

Über die Schaltfläche **[Einsatzpläne kopieren](#page-5-2)** können Sie die vorhandene Einsatzplanung eines bestimmten Zeitraums als Kopiervorlage verwenden und bei Bedarf komplette Wochenpläne anlegen.

Über die Schaltfläche **Einsatzplan löschen** löschen Sie den aktuellen Einsatzplan.

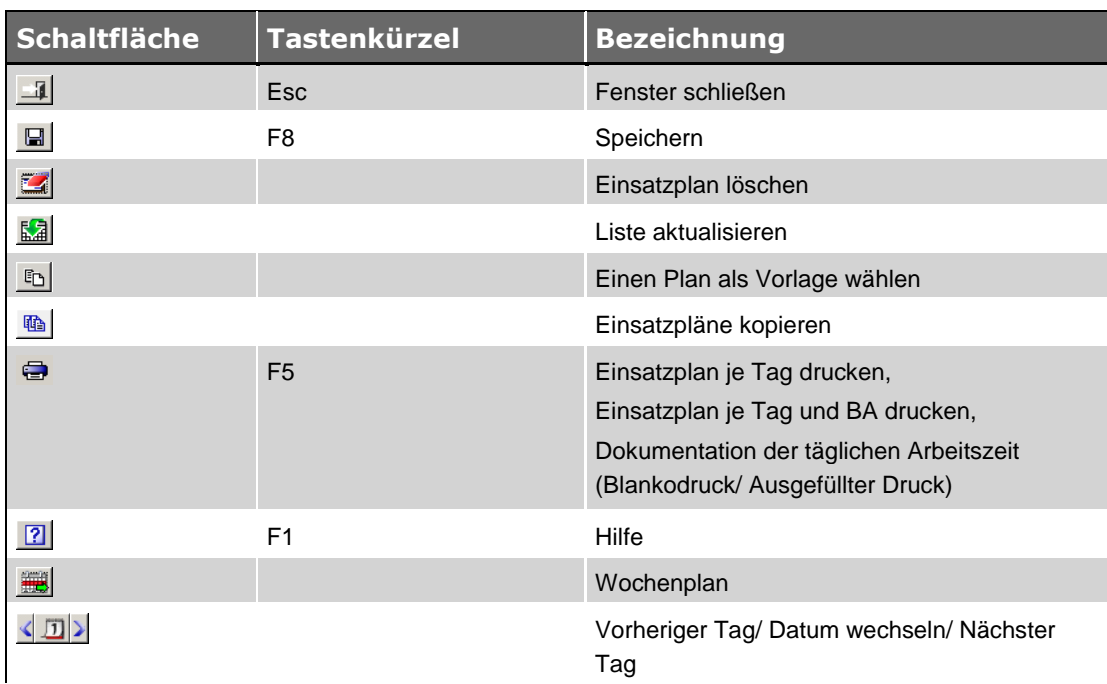

# <span id="page-3-0"></span>**1.2 Schaltflächen Fenster Einsatzplanung**

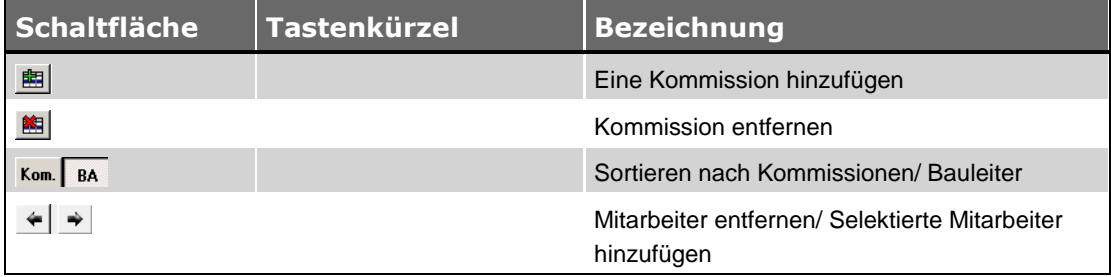

<span id="page-4-2"></span>*Tab.: Schaltflächen im Fenster Einsatzplanung*

#### <span id="page-4-0"></span>**1.3 Mitarbeiter zuordnen**

Um den Kommissionen Mitarbeiter zuzuordnen, öffnen Sie die Registerkarte **Monteure**. Auf dieser sehen Sie zu jedem Mitarbeiter die Anzahl der verfügbaren Stunden sowie die Information, ob der Mitarbeiter nicht oder nur eingeschränkt verfügbar ist, z.B. Urlaub hat oder krankgemeldet ist. Die Abwesenheitszeiten werden im **[Urlaubsplan](../../../../Handbuch%2025/Merlin25_Helpfile/Content/Auswertungen/Beschreibung_Fenster_Urlaubsplan.htm)** erfasst.

Nun markieren Sie eine Kommission und einen oder mehrere Mitarbeiter. Über die Pfeil-Schaltflächen  $\leftarrow \rightarrow$  werden die markierten Mitarbeiter der Kommission zugeordnet oder freigegeben. Alternativ können Sie Mitarbeiter zuordnen, indem Sie sie per Drag & Drop auf die gewünschte Kommission ziehen oder von der Kommission zurück in den Pool.

Jeder Mitarbeiter wird einer Kommission mit der Anzahl der verfügbaren Stunden zugeordnet. Die Stundenzahl können Sie dann noch ändern. Dabei können sich auch Überstunden ergeben, die als rote Zahlen auf der Registerkarte **Monteure** angezeigt werden.

Wenn im Urlaubsplan eine Abwesenheit eingetragen wurde (Urlaub, Krankheit usw.), kann der Mitarbeiter trotzdem eingeplant werden. Im Einsatzplan wird dann in der Spalte **A** (= Abwesenheit) angezeigt, dass der Mitarbeiter nicht verfügbar ist. Beim Öffnen eines Einsatzplans oder beim Aktualisieren der Liste wird diese Spalte mit dem Inhalt des Urlaubsplans abgeglichen. So werden Sie auch noch kurzfristig gewarnt, dass ein Plan geändert werden muss.

#### <span id="page-4-1"></span>**1.4 Nachunternehmer zuordnen**

Um den Kommissionen Nachunternehmer zuzuordnen, öffnen Sie die Registerkarte **Nachunternehmer**. Auf dieser sehen Sie zusätzlich zu der Kurzbezeichnung des Nachunternehmers die Anzahl der noch verfügbaren Monteure. Wenn ein Nachunternehmer noch nicht eingeplant wurde, ist dies die maximal verfügbare Mitarbeiterzahl, wie sie unter dem Menüpunkt **[Stammdaten > Stammkolonnen Nachunternehmer](../../../../Handbuch%2025/Merlin25_Helpfile/Content/Stammdaten/Registerkarte_Summenblock_Stammkolonnen_Nachunternehmer.htm)** hinterlegt wurde.

Nun markieren Sie eine Kommission und einen oder mehrere Nachunternehmer. Über die Pfeil-Schaltflächen  $\leftarrow \rightarrow$  werden die markierten Nachunternehmer der Kommission zugeordnet oder freigegeben. Alternativ können Sie Nachunternehmer zuordnen, indem Sie sie per Drag & Drop auf die gewünschte Kommission ziehen oder von der Kommission zurück in den Pool.

<span id="page-4-3"></span>Wenn Sie eine Nachunternehmerkolonne einplanen, wird in der Spalte **Anz.** (= Anzahl der Monteure) die durchschnittliche Kolonnenstärke aus den Stammdaten vorgegeben. Diesen Wert können Sie ändern. Auf der Registerkarte **Nachunternehmer** wird die Anzahl der verfügbaren Monteure entsprechend angepasst.

#### <span id="page-5-0"></span>**1.5 Fahrzeuge zuordnen**

Um den Kommissionen Fahrzeuge zuzuordnen, öffnen Sie die Registerkarte **Kfz.** Nun markieren Sie eine Kommission und ein oder mehrere Fahrzeuge. Über die Pfeil-Schaltflächen  $\leftarrow \rightarrow$  werden die markierten Fahrzeuge der Kommission zugeordnet oder freigegeben. Alternativ können Sie Fahrzeuge zuordnen, indem Sie sie per Drag & Drop auf die gewünschte Kommission ziehen oder von der Kommission zurück in den Pool.

Fahrzeuge müssen zuvor in den **[Stammdaten](../../../../Handbuch%2025/Merlin25_Helpfile/Content/Stammdaten/M19_Laender_Steuersch.Besch/Beschreibg_Fenster_Fuhrpark_h4.htm)** hinterlegt werden. Fahrzeuge können standardmäßig nur einer Kommission zugeordnet werden. Dadurch wird verhindert, dass ein Fahrzeug versehentlich doppelt eingeplant wird.

Wenn Sie ein Fahrzeug an einem Tag mehrfach einplanen wollen, können Sie dies in den Stammdaten einstellen.

#### <span id="page-5-1"></span>**1.6 Geräte/Werkzeuge zuordnen**

Um den Kommissionen Geräte oder Werkzeuge zuzuordnen, öffnen Sie die Registerkarte **Geräte/Wz.** Markieren Sie anschließend eine Kommission und ein oder mehrere Geräte. Über die Pfeil-Schaltflächen  $\leftarrow \rightarrow$  werden die markierten Geräte der Kommission zugeordnet oder freigegeben. Alternativ können Sie Geräte zuordnen, indem Sie sie per Drag & Drop auf die gewünschte Kommission ziehen oder von der Kommission zurück in den 'Pool'.

Geräte/Werkzeuge müssen zuvor unter dem Menüpunkt **[Stammdaten > Geräte/Werkzeuge](../../../../Handbuch%2025/Merlin25_Helpfile/Content/Stammdaten/Beschreibung_Fenster_Geraete.htm)** hinterlegt werden. Geräte oder Werkzeuge können standardmäßig nur einer Kommission zugeordnet werden. Dadurch wird verhindert, dass eine Ressource versehentlich doppelt eingeplant wird.

Wenn Sie ein Gerät an einem Tag mehrfach einplanen wollen, können Sie dies in den Stammdaten einstellen.

#### <span id="page-5-2"></span>**1.7 Einsatzpläne kopieren**

Sie können bei Bedarf die vorhandene Einsatzplanung eines Zeitraums, der bis zu 10 Tage betragen kann, als Kopiervorlage verwenden und somit komplette Wochenpläne anlegen.

#### Beispiel:

Um z.B. die vorhandenen Einsatzpläne einer Arbeitswoche (Montag bis Freitag) als Kopiervorlage, für einen neuen Wochenplan zu verwenden, gehen Sie wie folgt vor:

- Wählen Sie im Fenster **Einsatzplanung** das Startdatum des anzulegenden Wochenplans.
- **Klicken Sie anschließend auf die Schaltfläche Einsatzpläne kopieren b.**

▶ Das Fenster **Einsatzpläne kopieren** erscheint und zeigt im oberen Bereich das Datum des ersten (Feld **von**) und des letzten Wochentags (Feld **bis**) der Einsatzpläne-Kopiervorlage.

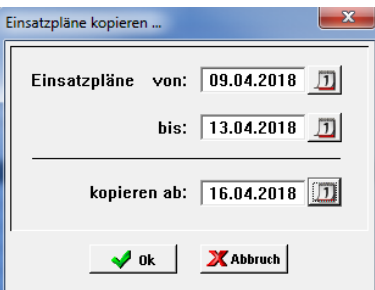

- Passen Sie gegebenenfalls über die obere Kalender-Schaltfläche **D** das Startdatum der Kopiervorlage an.
- Passen Sie gegebenenfalls über die mittlere Kalender-Schaltfläche **D** das Enddatum der Kopiervorlage an.

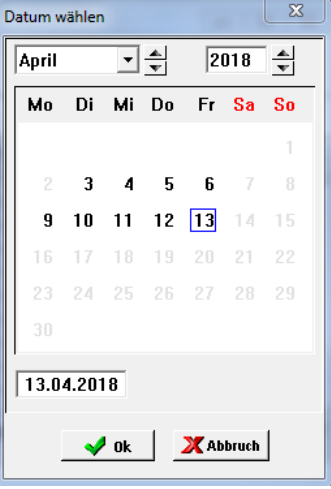

*Tipp:* Die Kalendertage, für welche jeweils ein Einsatzplan hinterlegt wurde, sind im Kalender in **fetter** Schrift dargestellt (siehe z.B. vorstehende Abb.: 3.4. bis 6.4. und 9.4. bis 13.4.).

Bestätigen Sie die Einstellungen mit **Ok**.

▶ Die gewählte Zeitspanne für die Kopiervorlage wird im Fenster **Einsatzpläne kopieren** angezeigt (Felder **Einsatzpläne von** und **bis**).

Bestätigen Sie die Einstellungen mit **OK**.

▶ Die kopierten Einsatzpläne werden beginnend ab dem eingestellten Starttermin in der Einsatzplanung angelegt.

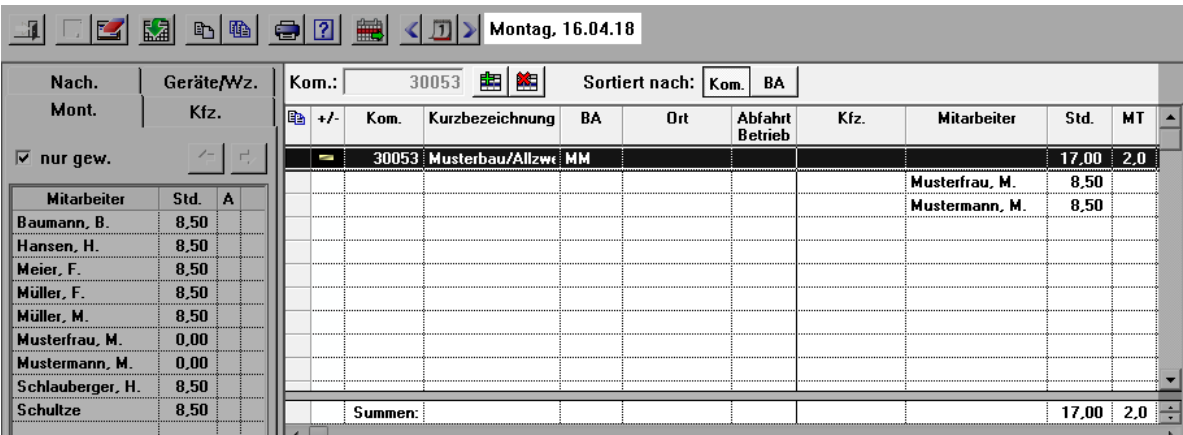

Bereits vorhandene Einsatzpläne können Sie nicht mit einer Kopiervorlage überschreiben. In diesem Fall erhalten Sie eine entsprechende Meldung und es werden gar keine Einsatzpläne kopiert, auch nicht für die Tage, für die noch kein Einsatzplan existiert.

#### <span id="page-7-0"></span>**1.8 Einsatzplan drucken**

Über die Druckoption **Einsatzplan je Tag** können Sie den Einsatzplan des aktuellen Tages ausdrucken.

Wenn Sie Bemerkungen zu Bauvorhaben erfasst haben, werden Sie gefragt, ob diese mit ausgedruckt werden sollen.

#### <span id="page-7-1"></span>**1.9 Einsatzplan je Bauleiter drucken**

Über die Druckoption **Einsatzplan je Tag und BA** können Sie den Einsatzplan des aktuellen Tages mit dem Bauleiter als oberstes Kriterium ausdrucken.

Für jeden Bauleiter werden die Baustellen mit Ihren zugewiesenen Ressourcen aufgelistet. Zusätzlich gibt es für jeden Bauleiter eine baustellenübergreifende Zwischensumme.

# <span id="page-7-2"></span>**1.10 Arbeitszeiten dokumentieren**

Nach § 17 des Mindestlohngesetzes ist die Dokumentation der täglichen Arbeitszeit Pflicht. Sie können für einen oder mehrere gewerbliche oder nicht gewerbliche Mitarbeiter die erforderlichen Dokumente ausdrucken.

Um die Arbeitszeiten für mehrere Mitarbeiter auszudrucken, gehen Sie folgendermaßen vor:

- Wählen Sie den Monat aus, für welchen Sie Arbeitszeiten dokumentieren wollen.
- Markieren Sie im Fenster **Einsatzplanung** in der Liste **Mitarbeiter** die betreffenden **Mitarbeiter**
- **Klicken Sie auf die Schaltfläche Drucken** 
	- ▶ Ein Kontextmenü mit Druckoptionen erscheint.
- Um einen Ausdruck zu erhalten, in dem die täglichen Arbeitszeiten der Mitarbeiter bereits eingetragen sind, wählen Sie die Option **Ausgefüllter Druck - Dokumentation der täglichen Arbeitszeit**

*ODER:*

**Um einen Ausdruck ohne die täglichen Arbeitszeiten der Mitarbeiter zu erhalten, wählen Sie** die Option **Blankodruck - Dokumentation der täglichen Arbeitszeit**.

*Tipp:* Die Arbeitszeiten und die Pausenzeiten, welche im ausgefüllten Ausdruck erscheinen, können Sie im Menüpunkt **Hauptmenü > Lohn > [Regelarbeitszeiten](../../../../Handbuch%2025/Merlin25_Helpfile/Content/Lohn/Beschreibung_Fenster_Regelarbeitszeiten.htm)** festlegen/ändern. In dem ausgefüllten Ausdruck erscheinen nicht die eingetragenen Zeiten aus der Einsatzplanung.

#### <span id="page-7-3"></span>**1.11 Wochenplan öffnen**

Im Fenster **Einsatzplanung** können Sie über die Schaltfläche **Wochenplan** den Wochenplan für die ausgewählte Kalenderwoche öffnen.

Im Fenster **Einsatzplanung-Wochenplan** wird in einer Kreuz-Tabelle für jeden

Mitarbeiter/Nachunternehmer und jeden Wochentag aufgelistet, auf welcher Baustelle er eingeplant wurde und welches Fahrzeug diesem Einsatz zugewiesen wurde.

Eingeplante Mitarbeiter/Nachunternehmer werden in der Spalte **Monteur/NU** aufgelistet.

Eingeplante Kommissionen und Fahrzeuge werden in den Wochentags-Spalten angezeigt.

Wenn für die ausgewählte Kalenderwoche Mitarbeiter und Nachunternehmer eingeplant wurden, erscheinen folgende Angaben/Einstellungen:

- Die Kontrollkästchen **Monteure** und **Nachunternehmer** sind angehakt.
- Über dem grauen Balken sind die Namen der Mitarbeiter sowie die zugeordneten Kommissionen und ggf. Fahrzeuge aufgelistet.
- Unter dem grauen Balken sind die Namen der Nachunternehmer sowie die zugeordneten Kommissionen und ggf. Fahrzeuge aufgelistet.

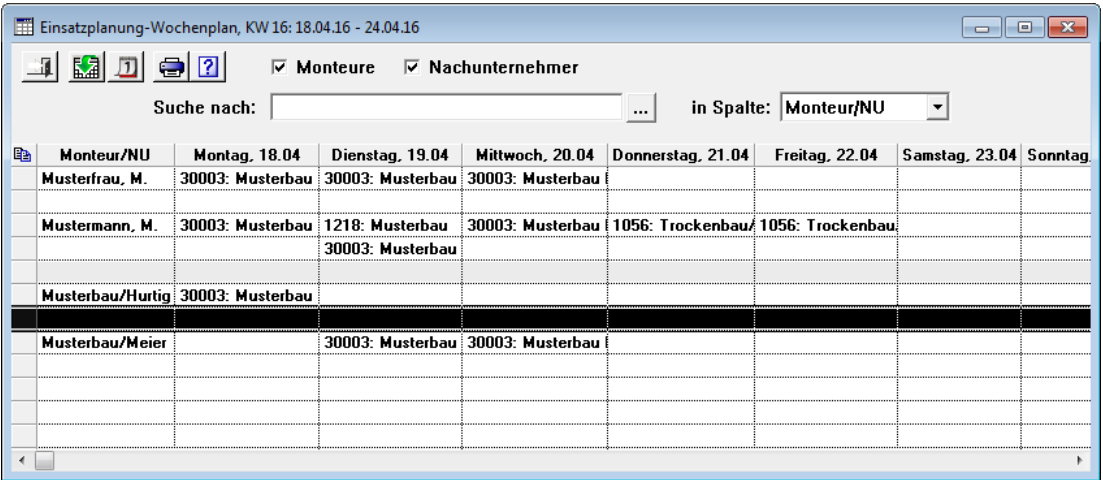

- Um ggf. eingeplante Monteure aus dem Wochenplan auszublenden, entfernen Sie das Häkchen aus dem Kontrollkästchen **Monteure**.
- Um ggf. eingeplante Nachunternehmer aus dem Wochenplan auszublenden, entfernen Sie das Häkchen aus dem Kontrollkästchen **Nachunternehmer**.

# <span id="page-8-0"></span>**1.12 Wochenplan drucken**

Über die Schaltfläche **Drucken** können Sie den Wochenplan wahlweise mit Baustellenanschrift(en) oder ohne Baustellenanschrift(en) ausdrucken.

In der Druckvorschau können Sie über die Schaltfläche Als E-Mail-Anhang **E**d eine E-Mail mit dem Wochenplan als PDF-Anhang zum Verschicken erzeugen.

Die E-Mail-Adressen der eingeplanten Monteure werden dabei in die E-Mail übernommen (Felder **An** und **CC**) und die Betreffzeile wird mit der Datumsangabe der jeweiligen Kalenderwoche vorbelegt.

E-Mail-Adressen eingeplanter Nachunternehmer werden nicht automatisch in die E-Mail übernommen.

# <span id="page-9-0"></span>**2 Der Menüpunkt Stundenübernahme aus Einsatzplanung**

Über diesen Menüpunkt können Sie monatsweise zu allen Einträgen aus der Einsatzplanung passende Lohndatensätze erzeugen.

Für den eingestellten Monat werden alle resultierenden Lohndatensätze angezeigt. *Merlin* erkennt, ob aus einem Eintrag der Einsatzplanung bereits ein Lohndatensatz angelegt wurde oder nicht und schlägt daher nur Einträge zur Übertragung vor, die noch nicht übertragen wurden.

Zusätzlich können Sie im Menüpunkt **Stundenübernahme aus Einsatzplanung** die geplanten und gegebenenfalls die geänderten Einsatzzeiten eines Mitarbeiters (Menüpunkt **[Einsatzplanung](#page-2-0)**) in das **Bautagebuch** übernehmen.

#### **i Hinweis**

Bei Lohndatensätzen, die vor *Merlin 17* aus der Einsatzplanung angelegt wurden, kann *Merlin* nicht erkennen, dass sie eigentlich aus der Einsatzplanung stammen. Deshalb wird die Erzeugung von Lohndatensätzen aus der Einsatzplanung innerhalb der wöchentlichen Lohnerfassung automatisch abgeschaltet, sobald einmal Lohndatensätze über diesen Menüpunkt erzeugt worden sind.

#### <span id="page-9-1"></span>**2.1 Beschreibung Fenster Stundenübernahme aus Einsatzplanung**

*Merlin* erzeugt für jeden vorhandenen Eintrag aus dem Einsatzplan des eingestellten Monats einen Datensatz zur Übernahme in die **[Lohnerfassung](../../../../Handbuch%2025/Merlin25_Helpfile/Content/Lohn/Der_Men_punkt_Lohn.htm)** und/oder in das **[Bautagebuch](../../../../Handbuch%2025/Merlin25_Helpfile/Content/Bautagebuch/Bautagebuch.htm)**. Dabei erkennt *Merlin*, ob aus einem Eintrag der Einsatzplanung bereits ein Lohndatensatz oder ein Bautagebuch-Eintrag angelegt wurde oder nicht. Deshalb werden nur Einträge zur Übertragung vorgeschlagen (angehakt), die noch nicht als Lohndatensatz oder als Bautagebuch-Eintrag angelegt worden sind.

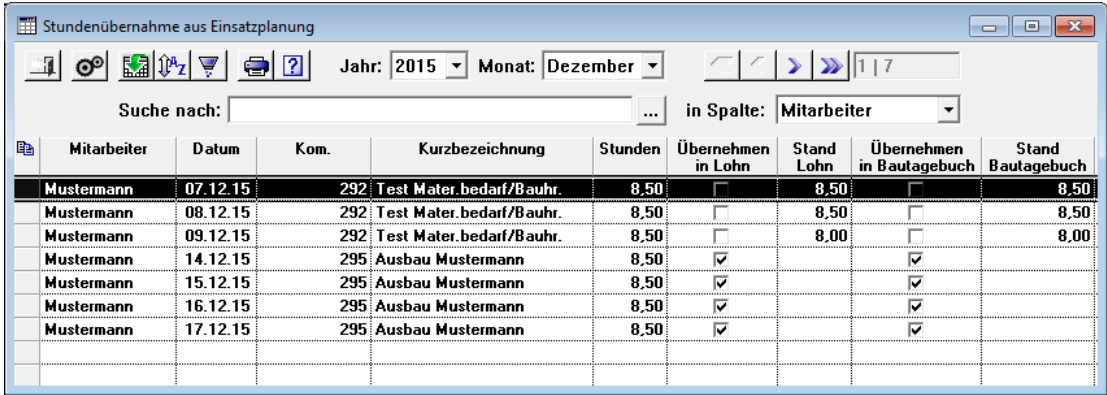

Bei Einträgen der Einsatzplanung, die bereits in die Lohnerfassung übernommen wurden, wird der Haken **Übernehmen in Lohn** nicht gesetzt. Zur Kontrolle wird in der Spalte **Stand Lohn** angezeigt, welcher Wert in den Lohnbuchungen steht.

Bei Einträgen der Einsatzplanung, die bereits in das Bautagebuch übernommen wurden, wird der Haken **Übernehmen in Bautagebuch** nicht gesetzt. Zur Kontrolle wird in der Spalte **Stand Bautagebuch** angezeigt, welcher Wert im betreffenden Bautagebuch steht.

Wenn Sie einen abweichenden Wert korrigieren wollen, können Sie den Haken erneut setzen. Dann werden anschließend die Akkordstunden aus der Einsatzplanung in die Lohnbuchung bzw. in das betreffende Bautagebuch übernommen.

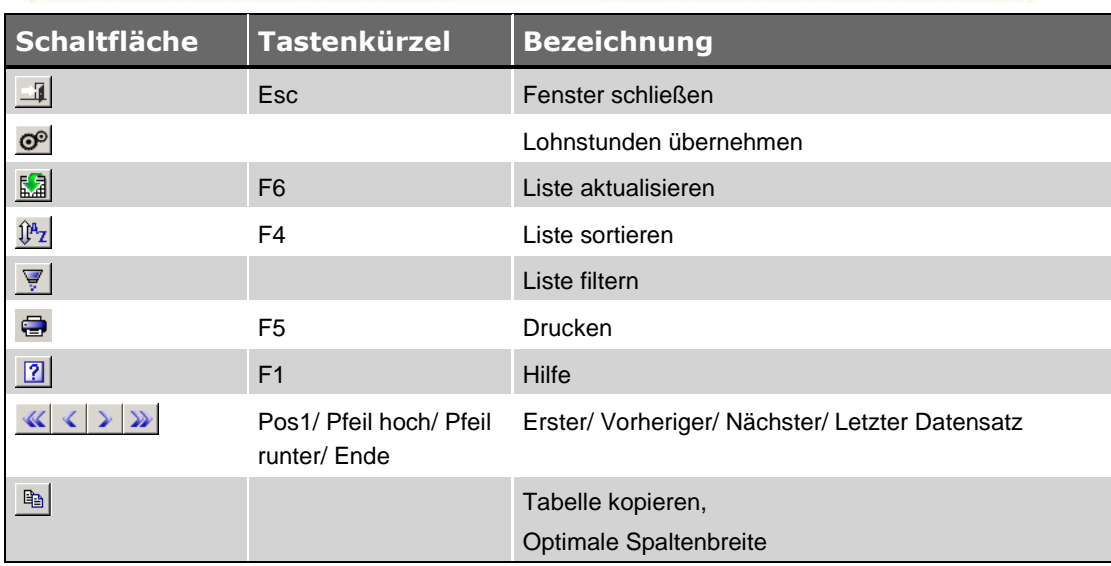

# <span id="page-10-0"></span>**2.2 Schaltflächen Fenster Stundenübernahme aus Einsatzplanung**

# <span id="page-10-1"></span>**2.3 Löhne übernehmen**

Wenn Sie die Schaltfläche Lohnstunden Übernehmen <sup>col</sup> anklicken, wird für jede Zeile, die in der Spalte **Übernehmen in Lohn/Bautagebuch** angehakt ist, Folgendes erzeugt/aktualisiert:

- ein Buchungssatz in der Lohnerfassung *und/oder*
- ein Eintrag im Bautagebuch.

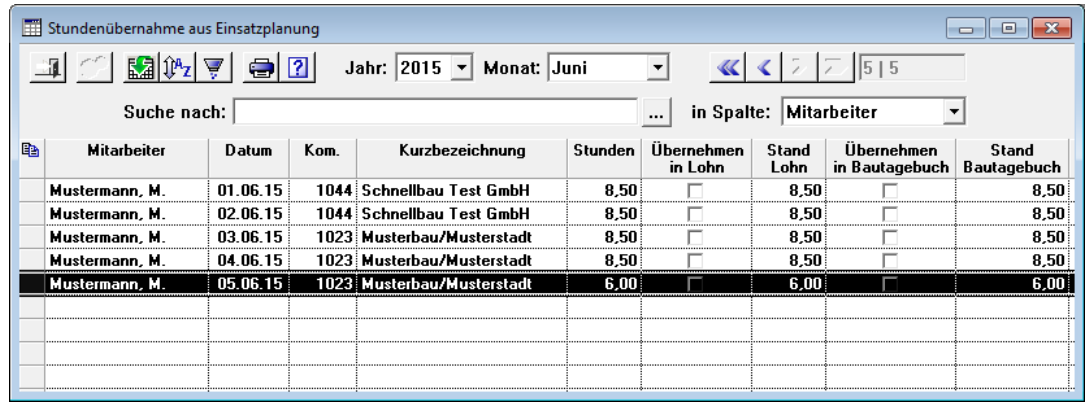

# <span id="page-11-0"></span>**Index**

# **A**

Arbeitszeiten dokumentieren 8

# **D**

Drucken Wochenplan drucken 9

# **E**

Einsatzplanung 3 Arbeitszeiten dokumentieren 8 Einsatzpläne kopieren 6 Fahrzeuge 3, 6 Mitarbeiter 3, 5 Nachunternehmer 3, 5 Stundenübernahme 10 Stundenübernahme in Lohnerfassung 10, 11

Wochenplan drucken 9 Wochenplan Mitarbeiter 9 Wochenplan Nachunternehmer 9 Wochenplan öffnen 8 E-Mail Wochenplan als E-Mail-Anhang 9

# **L**

Lohn Einsatzpläne kopieren 6 Lohnerfassung Stundenübernahme aus Einsatzplanung 10, 11

#### **W**

Wochenplan Einsatz Mitarbeiter 9 Einsatz Nachunternehmer 9